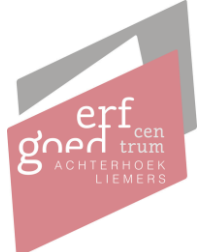

## **Instructie organisatie account aanmaken via onze website**

Via onze website zijn documenten aan te vragen zoals bouwtekeningen en beeldmateriaal. Sinds kort vragen wij onze klanten dit via een nieuwe, digitale, wijze aan te vragen en hier is een account voor benodigd. Onderstaand staat uitgelegd hoe een organisatie (bedrijf) een account aan maakt op onze website. Mochten er vragen zijn, neem dan gerust contact met ons op!

1. Navigeer naar onze website en ga naar de contactpagina (ecal.nu/contact)

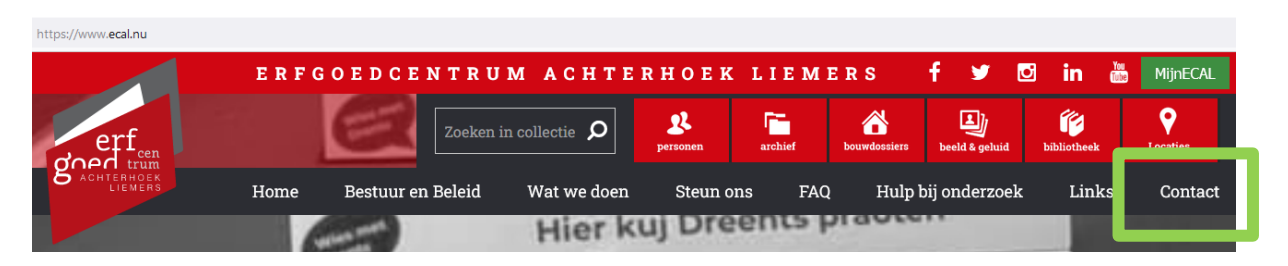

2. Kies wat u aan wilt vragen bij het Erfgoedcentrum Achterhoek & Liemers, bijvoorbeeld een digitaliseringsverzoek. Klik hierbij op de knop "Digitaliseringsverzoek doen (met bedrijfsaccount)"

# Scan of reproductie laten maken

Vraag scans aan van archiefstukken die nog niet digitaal zijn. Hier kunt u o.a. scans van bouwvergunningen aanvragen.

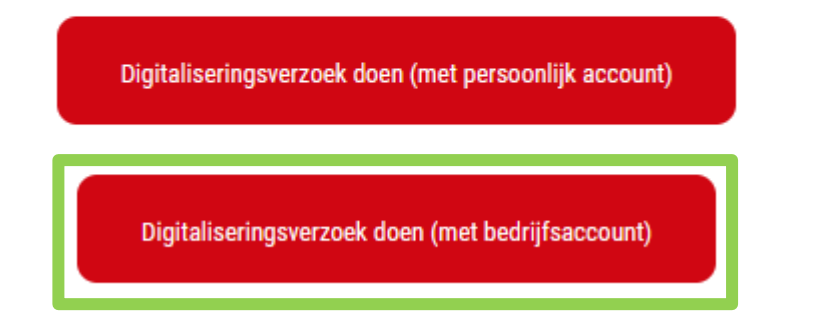

3. Onder de velden voor het inloggen vindt u de knop "Ik heb nog geen account"

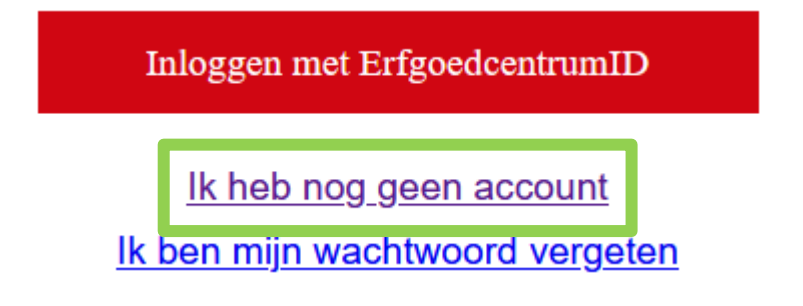

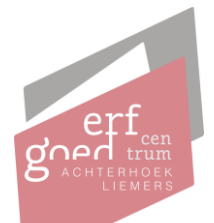

- 4. Vul hier de benodigde velden in:
	- a. E-mailadres (gebruik hiervoor uw algemene e-mailadres zodat deze toegankelijk is voor meerdere medewerkers)
	- b. Wachtwoord
	- c. Wachtwoord nogmaals
	- d. Mobiel telefoonnummer, deze is benodigd voor de authenticatie d.m.v. een sms bericht. Gebruik hier een algemeen mobiel telefoonnummer zodat deze toegankelijk is voor meerdere medewerkers
		- i. **LET OP!** Wanneer er meerdere aanvragers gewenst zijn voor 1 organisatie, zie pagina 5
	- e. KvK-nummer
	- f. Vestigingsnummer (als een bedrijf meerdere vestigingen onder 1 KvK nummer heeft, vul hier dan het unieke vestigingsnummer in. Dit vestigingsnummer is onder andere te vinden op de website van de KvK)
- 5. Klik vervolgens op "Account aanmaken"

Registratie bevestigen **Registratiegegevens** 

Controleer uw e-mailadres en telefoonnummer. Kies zelf uw persoonlijke wachtwoord en bevestig deze eenmalig. U klikt daarna op 'account aanmaken'. U ontvangt een SMS bericht met daarin een code om de registratie van uw account af te ronden. U ontvangt tevens uw gebruikersnaam per e-mail.

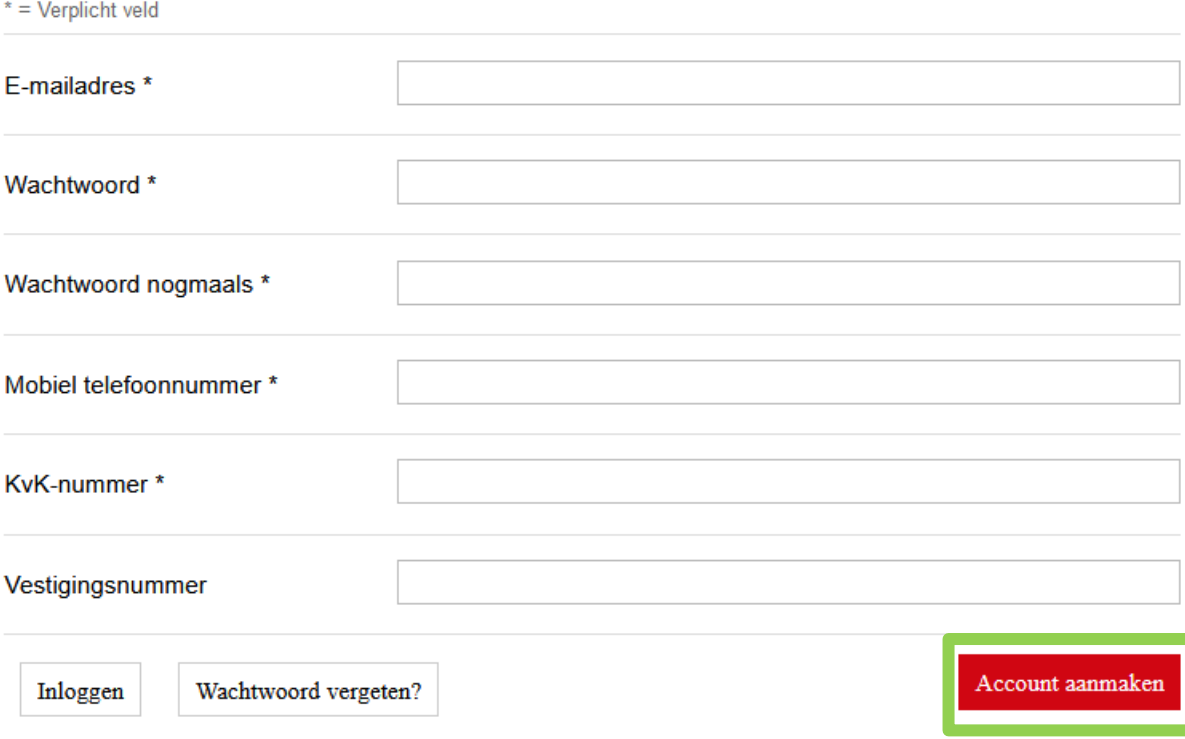

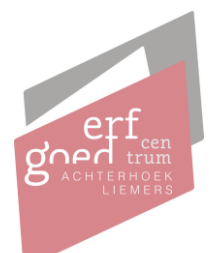

#### **Aanvragen doen via onze website**

1. Navigeer naar onze website en ga naar de contactpagina (ecal.nu/contact)

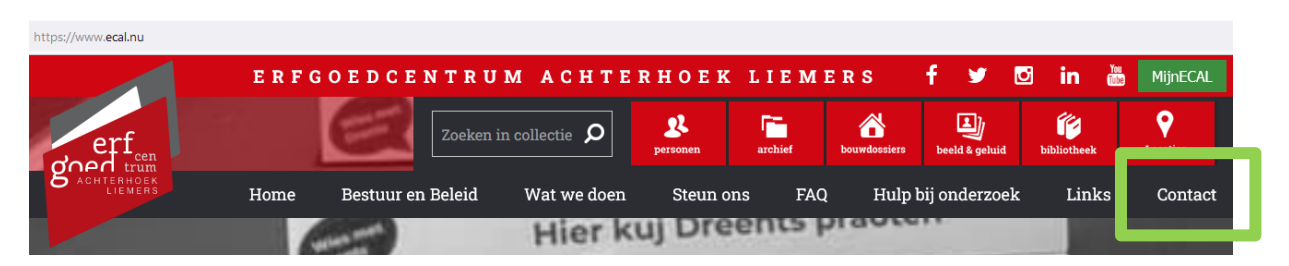

2. Kies wat u aan wilt vragen bij het Erfgoedcentrum Achterhoek & Liemers, bijvoorbeeld een digitaliseringsverzoek. Klik hierbij op de knop "Digitaliseringsverzoek doen (met bedrijfsaccount)"

## Scan of reproductie laten maken

Vraag scans aan van archiefstukken die nog niet digitaal zijn. Hier kunt u o.a. scans van bouwvergunningen aanvragen.

Digitaliseringsverzoek doen (met persoonlijk account) Digitaliseringsverzoek doen (met bedrijfsaccount)

3. Log in met de door u aangemaakt gegevens

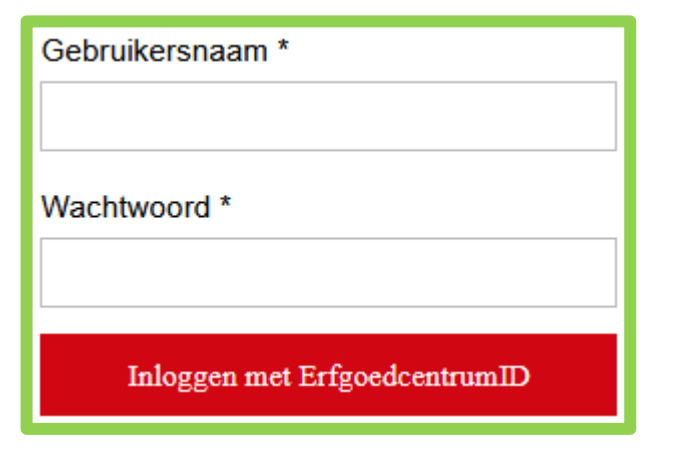

4. Vul de benodigde velden van de aanvraag in

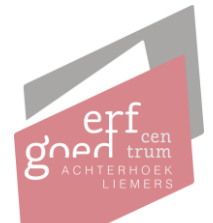

### **Instructie meerdere bedrijven met hetzelfde KVK-nummer**

Indien een bedrijf meerdere vestigingen heeft met eenzelfde KVK-nummer, dan kunnen zij hiervoor een account aanmaken met een ander vestigingsnummer. De voorgaande stappen dienen opnieuw gevolgd te worden, het KVK-nummer kan gelijk zijn, maar het vestigingsnummer zal veranderen. Dit vestigingsnummer is onder andere te vinden op de website van de kamer van koophandel.

Kanttekening hierbij is wel dat er een uniek e-mailadres gebruikt wordt. Indien voor vestiging nummer 1 een info adres gebruikt wordt (bijvoorbeel[d info@organisatie.nl\)](mailto:info@organisatie.nl), dan moet er bij account/vestiging nummer 2 een ander e-mailadres gebruikt worden.

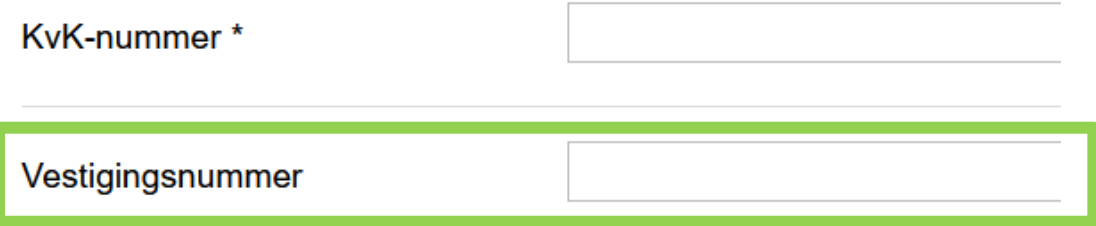

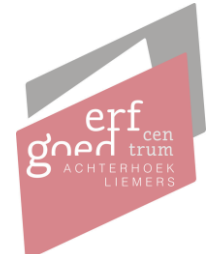

#### **Instructie toegang meerdere personen binnen 1 bedrijf**

Bij voorkeur is er per organisatie 1 bedrijfsaccount die algemeen aangemaakt wordt. Bijvoorbeeld met het algemene e-mailadres en een algemeen mobiel nummer van het bedrijf dat voor iedereen binnen het bedrijf toegankelijk is.

Mocht het toch voor komen dat meerdere medewerkers van dezelfde organisatie een account willen maken of een zaak willen starten, dan is het alternatief dat deze contactpersoon zich als persoon aanmeldt (dus een persoonlijk account aanmaakt) en dat doet met zijn werk e-mailadres en persoonlijke werk telefoonnummer.

Kortom: het eerste account is een bedrijfsaccount, daaropvolgende accounts zijn persoonlijke accounts o.b.v. werkgegevens (e-mail en mobiel nummer).

Deze accounts zijn aan te maken via dezelfde route als het bedrijfsaccount, echter wordt er niet gekozen voor een bedrijfsaccount, maar voor een persoonlijk account.

# Scan of reproductie laten maken Vraag scans aan van archiefstukken die nog niet digitaal zijn. Hier kunt u o.a. scans van bouwvergunningen aanvragen. Digitaliseringsverzoek doen (met persoonlijk account) Digitaliseringsverzoek doen (met bedrijfsaccount)

Kies hier wederom voor "ik heb nog geen account", volg de stappen op het scherm en vul de gevraagde velden in.

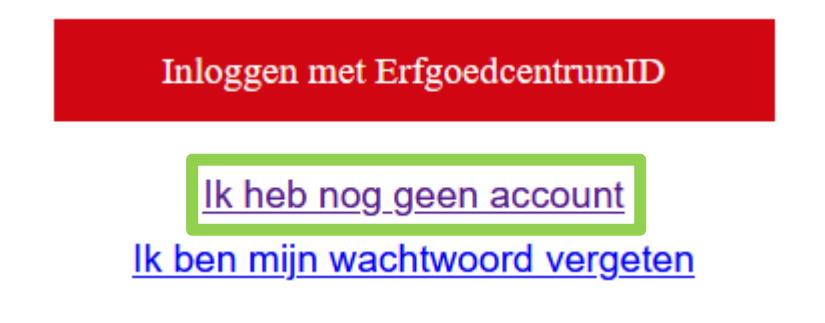

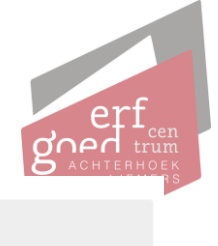

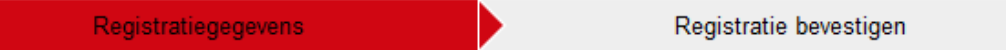

Controleer uw e-mailadres en telefoonnummer. Kies zelf uw persoonlijke wachtwoord en bevestig deze eenmalig. U klikt daarna op 'account aanmaken'. U ontvangt een SMS bericht met daarin een code om de registratie van uw account af te ronden. U ontvangt tevens uw gebruikersnaam per e-mail.

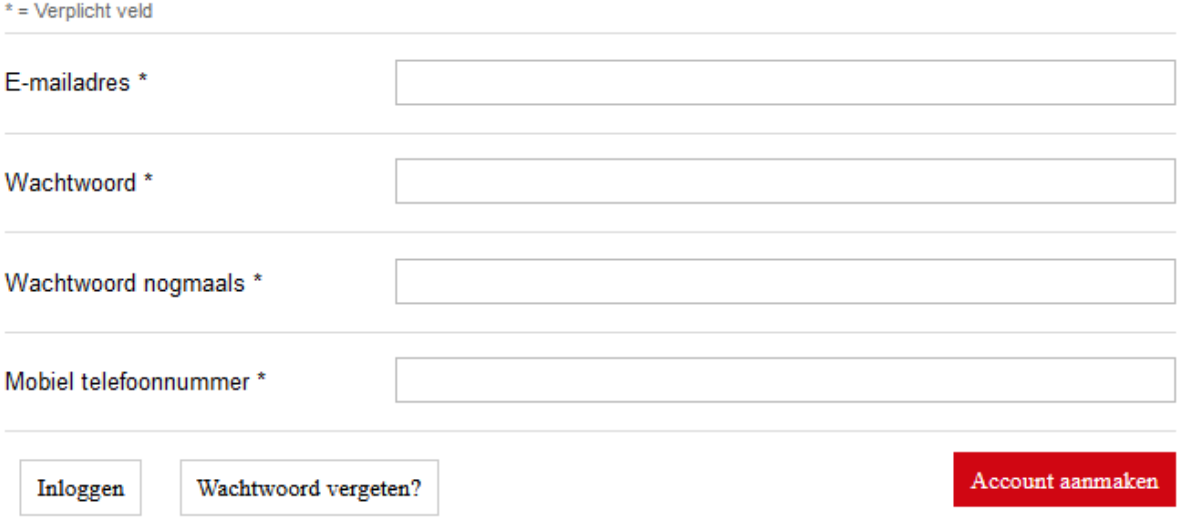